## Thomas-Krenn Firewall Systeme mit Vorinstalliertem OPNsense

## Erste Schritte

- 1. Stecken Sie je ein Netzwerkkabel an die WAN und LAN Buchse an. WAN: igb1 DHCP LAN: igb0 fixe IP: 192.168.1.0/24 Sie finden in diesem Wikiartikel Informationen wie die Netzwerkinterfaces angeordnet sind: thomas-krenn.com/de/wiki/Thomas-Krenn\_OPNsense\_Firewalls\_Netzwerk\_Schnittstellen
- 2. Versorgen Sie die Firewall Appliance mit Strom und schalten Sie diese ein.
- 3. Sie können auch einen Monitor mit der Appliance verbinden. Sie erhalten dann eine Anzeige der OPNsense Konsole unter anderem mit Informationen zu den Netzwerkschnittstellen.
- 4. Verbinden Sie sich mit einem Notebook oder Desktop Computer per Netzwerkkabel zur LAN-Schnittstelle.
- 5. Stellen Sie bei Ihrem Notebook die Netzwerkeinstellungen auf DHCP.
- 6. OPNsense betreibt auf der LAN-Schnittstelle das Netz: 192.168.1.0/24
- 7. Stellen Sie sicher dass Sie per DHCP am Notebook eine IP-Adresse erhalten haben.
- 8. Öffnen Sie einen Webbrowser Ihrer Wahl und rufen Sie die IP 192.168.1.1 auf.
- 9. OPNsense wird mit einem selbst signierten SSL Zertifikat ausgeliefert. Bestätigen Sie die Zertifikatsmeldung des Webbrowsers um zur Loginseite zu gelangen. Optional können Sie das Zertifikat später austauschen.
- 10. Zum ersten Login verwenden Sie folgende Zugangsdaten: Benutzername: root Passwort: relation
- 11. Anschließend wird das OPNsense Webinterface angezeigt.
- 12. Sie können nun mit dem Konfigurations-Wizard die Installation vervollständigen.
- 13. OPNsense ist nun grundlegend konfiguriert und Sie können die weiterführende Konfiguration vornehmen.

Informationen in unserem Thomas-Krenn-Wiki zu OPNsense OPNsense installieren und konfigurieren: thomas-krenn.com/de/wiki/OPNsense\_installieren Weitere Themen und Installationsanleitungen zu OPNsense (zum Beispiel VPN-Dienste einrichten) finden Sie in der Kategorie OPNsense: thomas-krenn.com/de/wiki/Kategorie:OPNsense

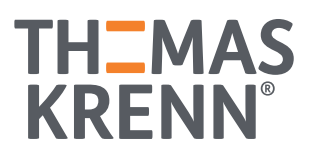